## Name und Vorname des Kindes

Klasse "xx" und Name des Klassenlehrers

## **Einladungscode: Geben sie diese Zahlen/Buchstabenfolge ein!**

Liebe Eltern,

Ihre Lehrerin bietet ab sofort die Möglichkeit Mitteilungen, Veranstaltungen und wichtige Nachrichten der Klasse Ihres Kindes über das digitale Kommunikationstool "SchoolFox" by FoxEducation zu erhalten. Wir freuen uns sehr, dass Sie diese Chance ergreifen und sich als Pioniere für eine moderne Kommunikation einsetzen!

Um mit der Benutzung der App zu beginnen und alle Funktionen von SchoolFox zu entdecken, müssen Sie noch drei Schritte erledigen. Das dauert nicht länger als 5 Minuten.

## Diesen Schritt haben Sie bereits erledigt – vielen Dank!

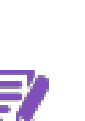

**Schritt 1: Unterschreiben Sie den Abschnitt an der dafür vorgesehenen Stelle weiter unten, trennen Sie diesen wie angezeigt ab und retournieren Sie ihn an den/die AdministratorIn der Klasse Ihres Kindes.** Damit erlauben Sie die Verwendung der Software für Ihr Kind.

## **Diese Schritte bitte noch erledigen:**

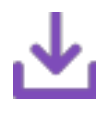

**Schritt 2: Laden Sie die SchoolFox App aus dem iTunes Store (für iPhone) oder dem Google Play Store (für Android),** wenn diese nicht bereits auf Ihrem Smartphone installiert ist. Sie finden die App unter dem Suchbegriff "SchoolFox". Alternativ können Sie SchoolFox am Computer verwenden. Öffnen Sie dazu web.schoolfox.com im Browser.

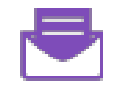

**Schritt 3: Öffnen Sie die SchoolFox App.** Wenn Sie noch kein Konto haben, klicken Sie auf "Konto erstellen". Sie werden nun aufgefordert, den **Einladungscode** einzugeben, der Sie mit der Klasse verbindet. Falls Sie bereits eine FoxEducation App verwenden, so melden Sie sich in der SchoolFox App an und klicken Sie auf das "+"-Symbol am Startbildschirm, um den

Einladungscode einzugeben.